## Imprimer un dossier généré par PL7 3 dans un fichier ASCII TP Transfert Circulaire

Cette fiche décrit la procédure à suivre dans PL7 3 pour imprimer un dossier complet dans un fichier ASCII afin de l'importer sous Word .

## **Dans PL7 3**

- **1**.Dans la fenêtre principale, aller dans le menu **A.Terminal**.
- **2**.Choisir **ASCII** pour le type d'imprimante (touche F1) et avec la touche F2, configurer le logiciel de façon à obtenir ceci :

**Fichier : tsx47-30.doc Zone : APPLI**

- **3**.Dans la fenêtre principale, aller dans le menu **8.Document/Impression**.
- **4**.Choisir **SL** pour le type d'impression (touche F4) et lancer **Edition de dossier**. A la question "XTEL-DOC ?" répondre par *Yes* (touche F9). De même pour la question "Fichier existant à remplacer ?". Tout le dossier va alors défiler à l'écran et s'imprimer dans le fichier *tsx47-30.doc*.

## **Dans OS/2**

**5**.Aller sur le disque **D:** en cliquant sur le bouton **Unité D:** du *tableau de bord* (cf. schéma ci-contre) puis accéder successivement aux répertoires **XPROPRJ**, **TP2A**, **TSX47-30**, **PL7\_3** et **APPLI**.

(le chemin complet étant D:\XPROPRJ\TP2A\TSX47-30\PL7\_3\APPLI)

- **6**.Trouver le fichier **tsx47-30.doc** (il a une icône assez différente de celles globalement présentes dans ce répertoire), cliquer dessus avec le *bouton droit* de la souris et choisir **Copie…**
- **7**.Dans la fenêtre qui s'ouvre (cf. schéma ci-dessous), cliquer sur l'onglet **Unités**, sélectionner **Unité A:** et cliquer sur **Copie**. (Après avoir mis une disquette dans le lecteur A, évidemment !)

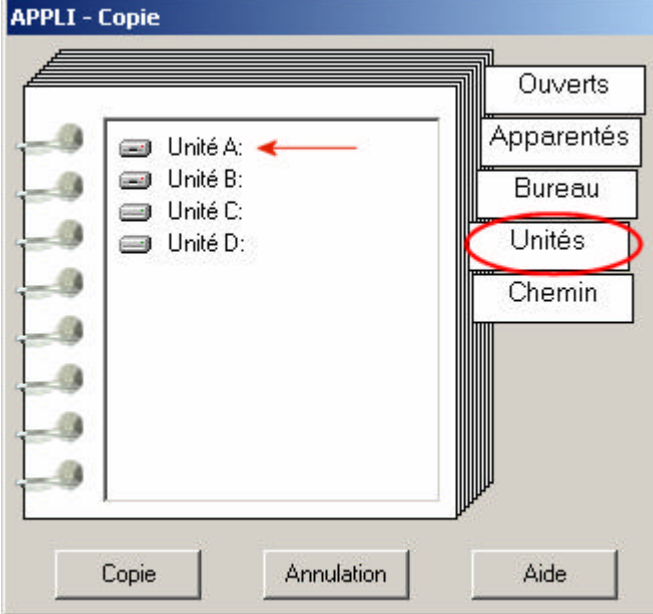

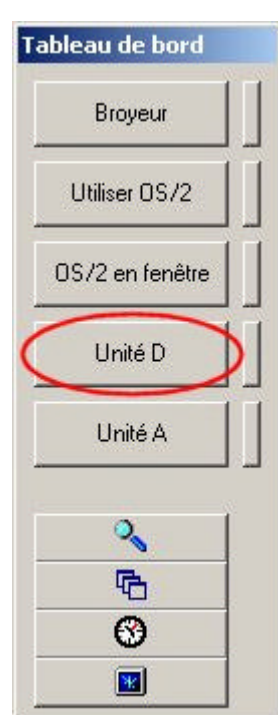

- **8**.Aller dans **Fichier/Ouvrir**.
- **9**.En théorie, si Word 2000/XP est correctement installé, il devrait afficher une fenêtre similaire à celle ci-dessous (exemple sous Word XP) :

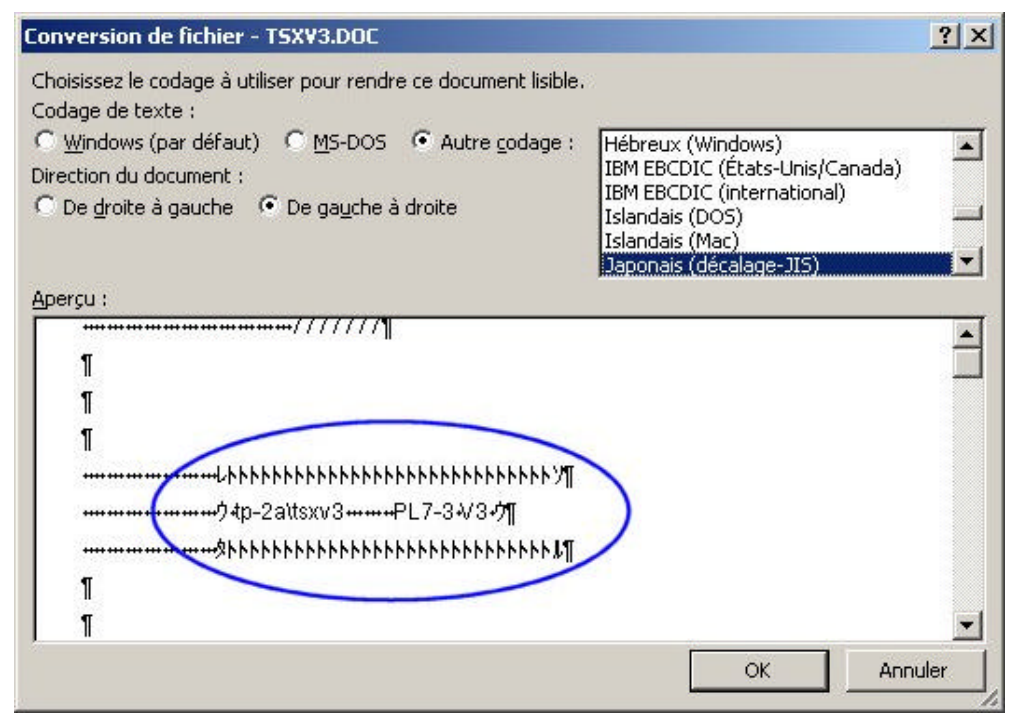

Afin d'obtenir un résultat qui correspond à la réalité, il faut choisir une police *type DOS*. Pour cela, si disponible, cocher l'option **MS-DOS** et cliquer sur **OK**. Sinon, choisir une police dont le nom ressemble à **OEM Etats-Unis**. Le cas échéant, tester toutes les polices de façon à obtenir le résultat escompté (Voir exemple ci-dessous) :

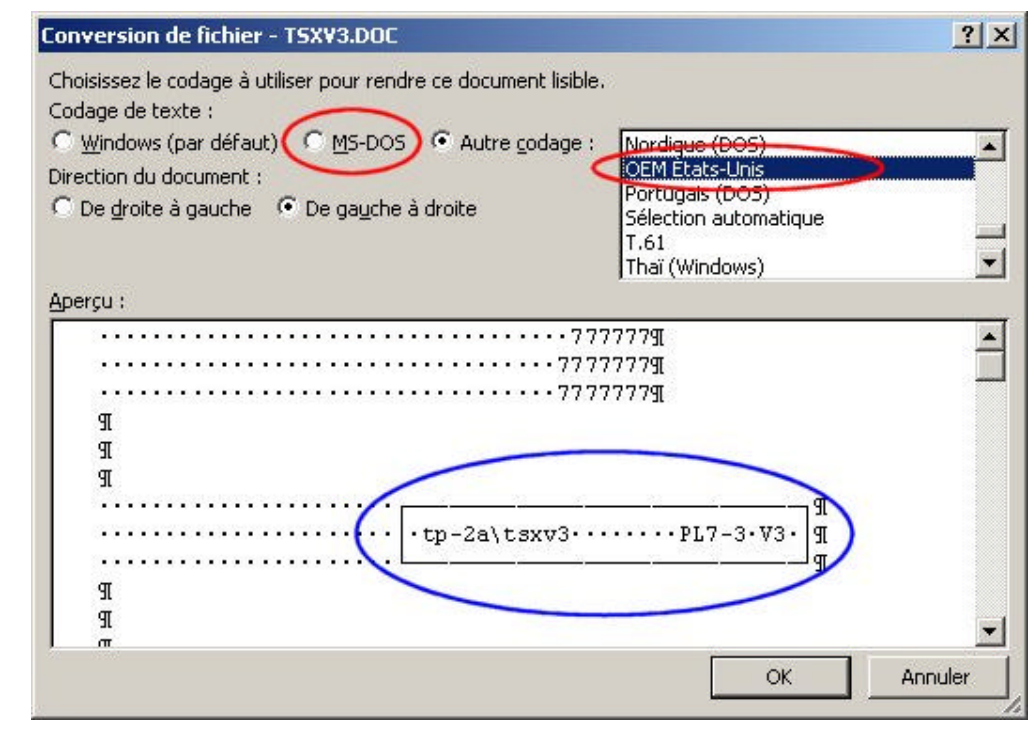

- **10**. Une fois que le fichier est importé dans Word, il convient de régler les marges afin que les sauts de pages soient bien respectés. A priori, en réglant les marges *Haut*, *Bas*, *Gauche* et *Droite* à **2 cm**, le positionnement est idéal.
- **11**. Enregistrer le document sous un nouveau nom.
- **12**. Finir le dossier. (Il n'y a pas de notice pour ça !)

2/2